## Finding the Full Text of Articles

1. After doing your search in the article database of your choice, click on the title of an article that looks interesting to you. Clicking on the title will show you all of the information about that article.

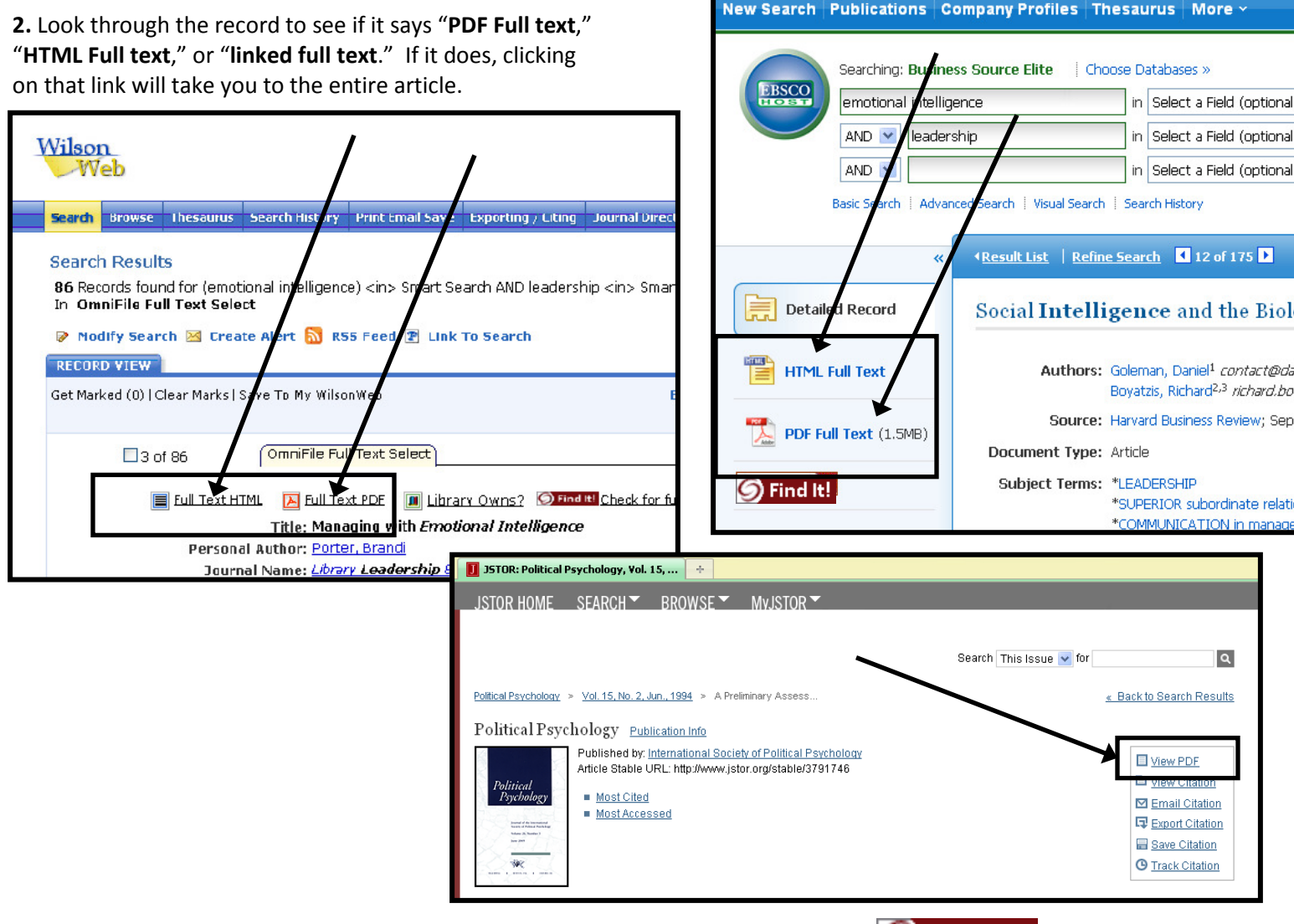

3. If there is no full text listed, your next step is to look for the "Find it" Button.

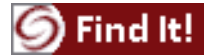

4. After you click on the Find It button, you should see a screen similar to the example below. \*\*It will open up in a new tab or a new internet window\*\*

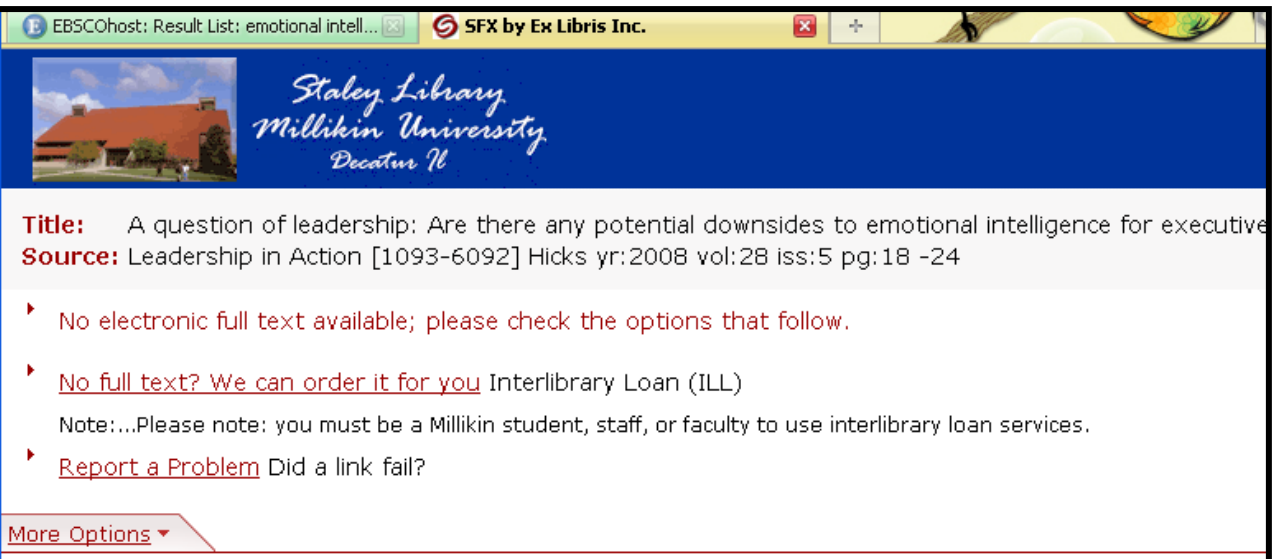

Option ONE- Look for where the window mentions "electronic full text".

- \*In the example on the previous page, it says "No electronic full text available..." This means you
	- cannot print this article from the computer- you'll have to use your other options explained below.
- \*However, if there were full text in another database it would look like this example below:

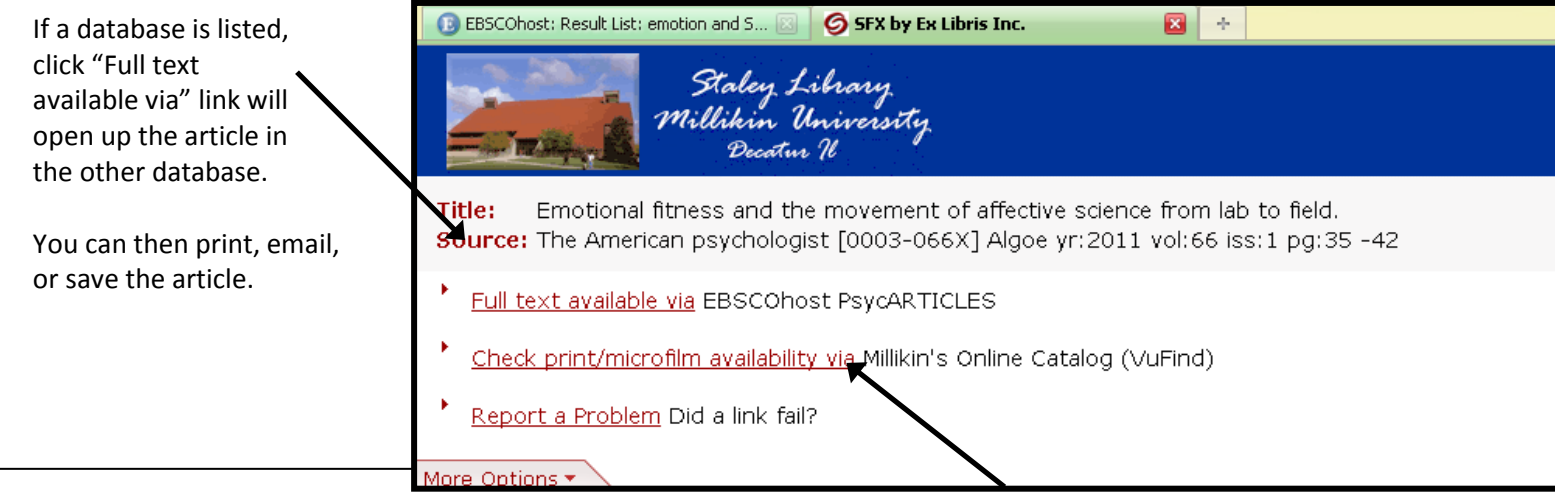

Option TWO- If there is no full-text listed, look to see if the phrase "Check print/microfilm availability via Millikin's Online Catalog" is listed (see example above).

\*If you see the link for Millikin's Online Catalog, that means the library owns at least some years of the magazine/journal in print, which you could photocopy or scan.

Compare the date of your article to the years the Library owns, to see if the library has the year you need.

\*If the link for Millikin's Online Catalog is not shown, that means the library does not have a copy in print and you should continue to Option THREE below.

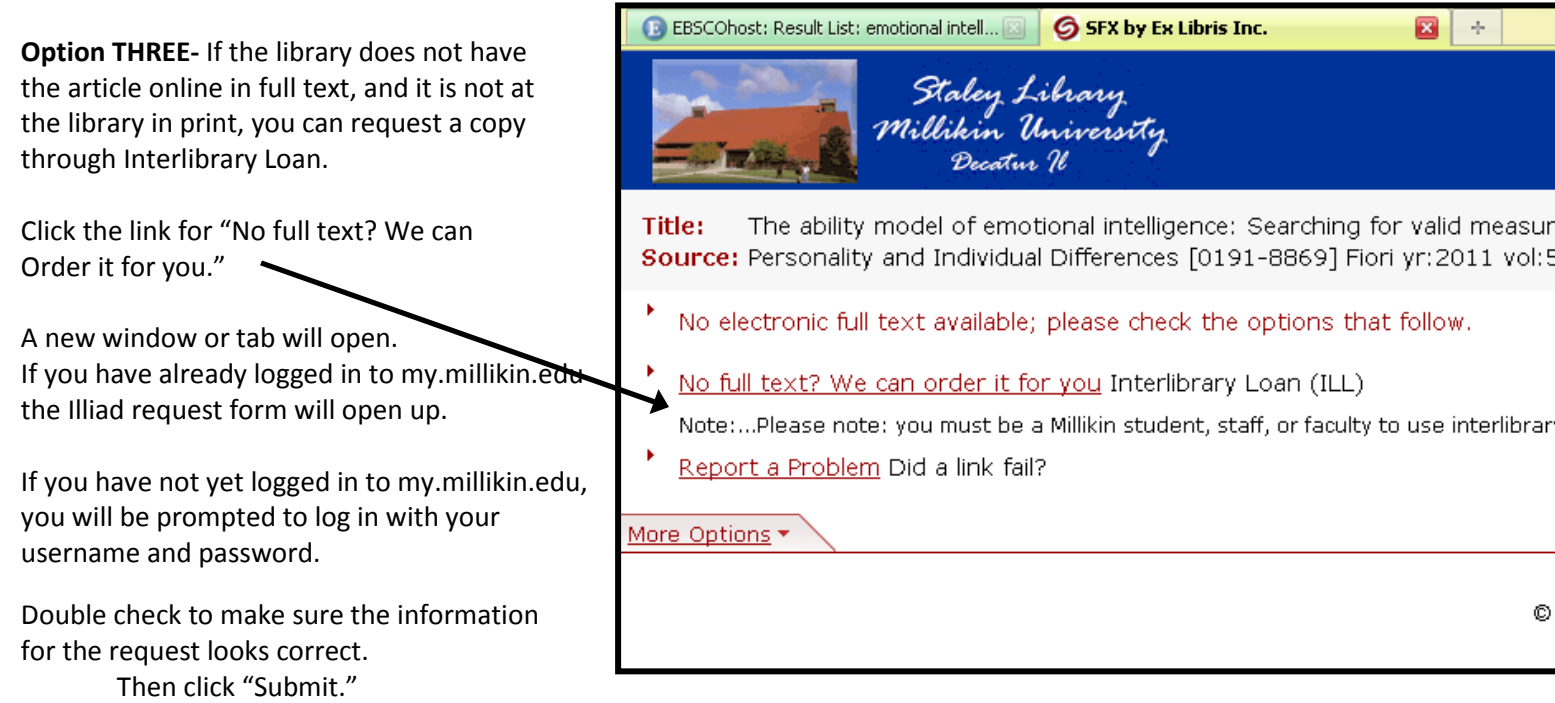

You will get an email from ill@millikin.edu when the article is available in your Illiad account